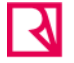

## $\lambda$  Richmond

## **www.gofar.richmonddigital.eu**

Instrucciones para el **ALUMNO (1 de 5)**

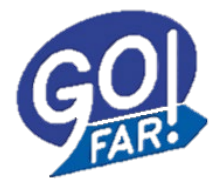

Para poder acceder a los recursos del método deberás registrarte. El objetivo del registro es obtener un **usuario y contraseña** con los que podrás iniciar sesión.

Importante: Si ya eras usuario de otros años no hace falta que te registres de nuevo. Inicia sesión con tu usuario y registra las nuevas licencias (ver págs 2 y 3).

**Quiero acceder a los recursos de GO FAR! por primera vez, ¿cómo me registro?**

1 Entra en **www.gofar.richmonddigital.eu**

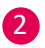

2 Pincha en la sección **Student's Access.**

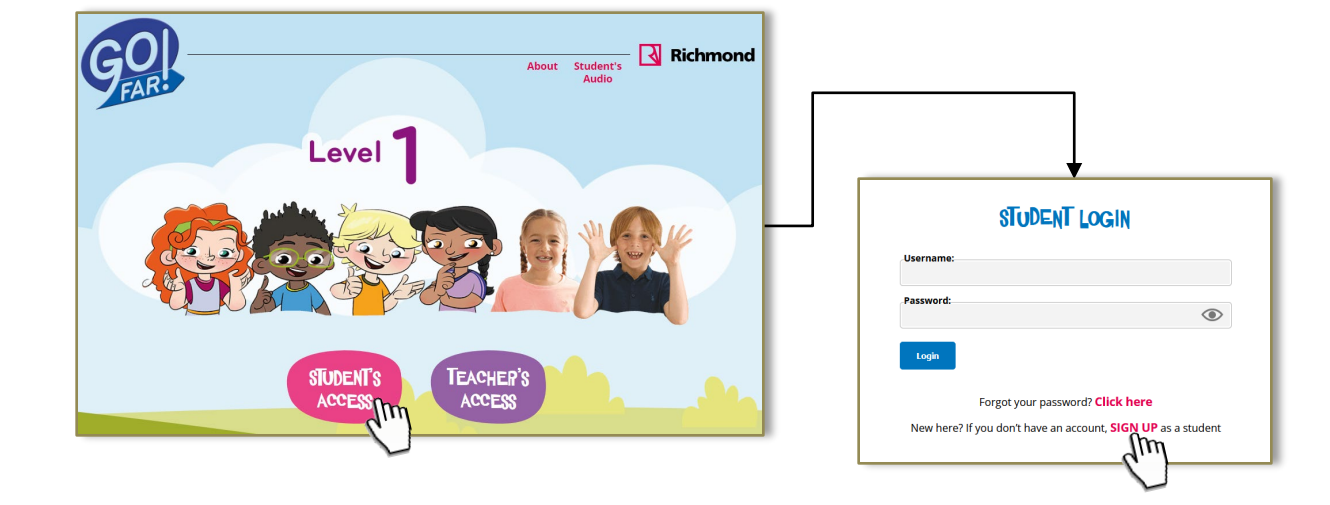

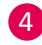

## 4 **Rellena el formulario**:

- Introduce el *Access code* (código alfanumérico que encontrarás impreso **en la contracubierta** de tu libro). **CUIDADO: el código no contiene oes mayúsculas, siempre sonceros.**
- Elige un *username*(nombre de usuario) que sea fácil de recordar. Sólo puedes incluir **minúsculas y números**, y debe **tener 6 caracteres** omás.
- Elige una *password* (contraseña) y confírmala.
- Acepta las *condiciones de uso* y pincha el botón *Send.*

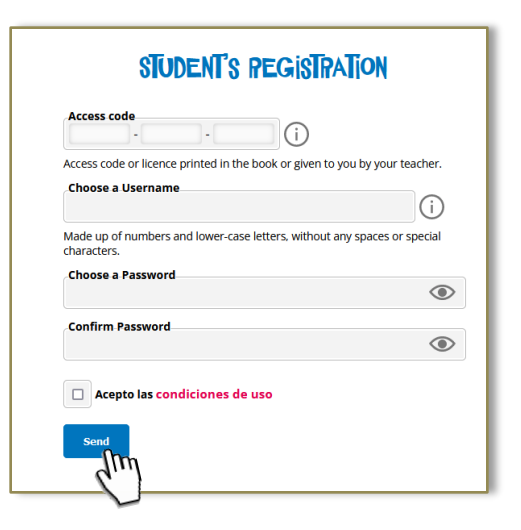

3 ... y a continuaciónen **SIGNUP.**

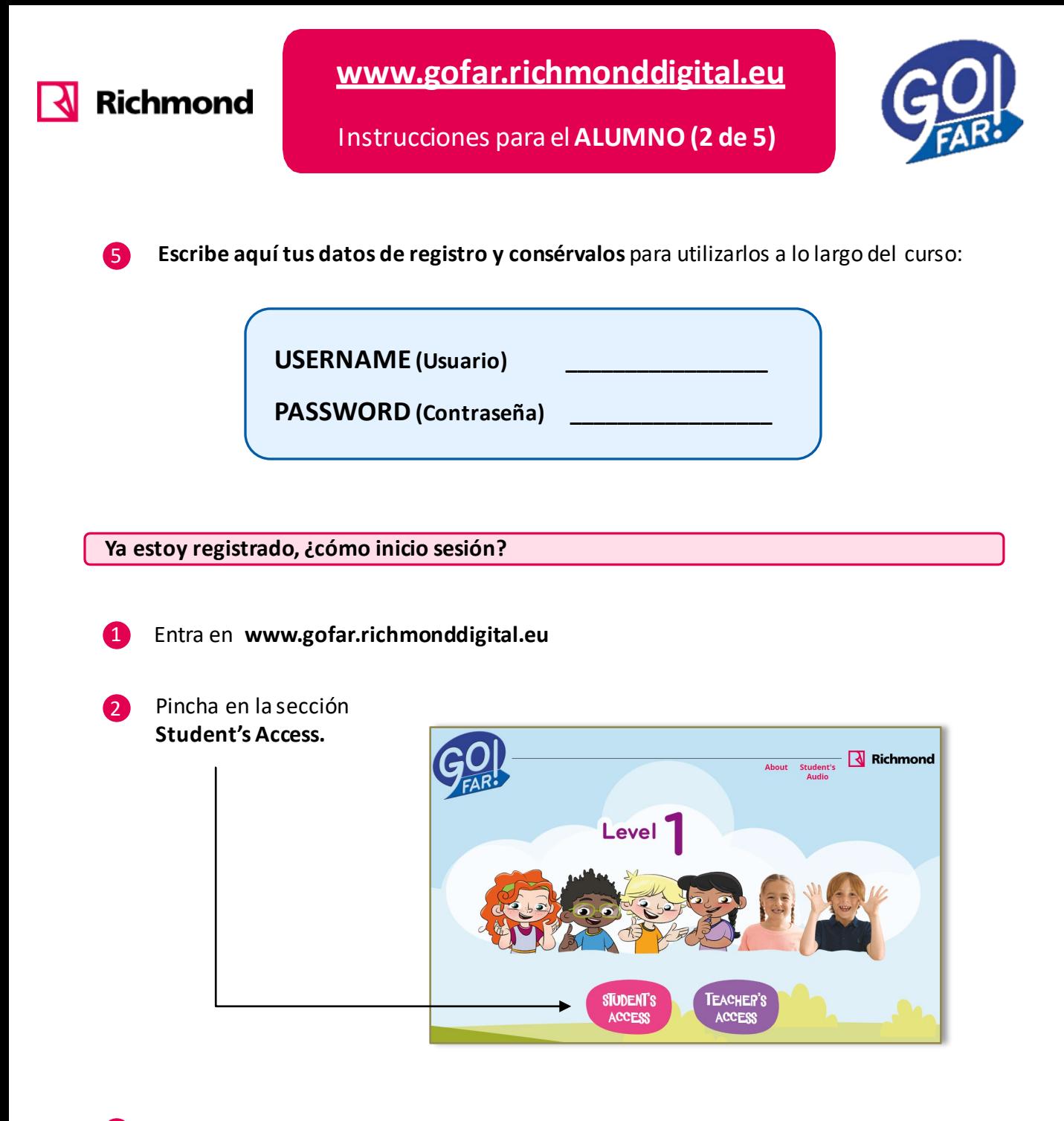

3 ... y en la ventana de **LOGIN**, introduce el *Username* (usuario) y la *Password* (contraseña) que usaste en elregistro.

Pincha el botón *Login*

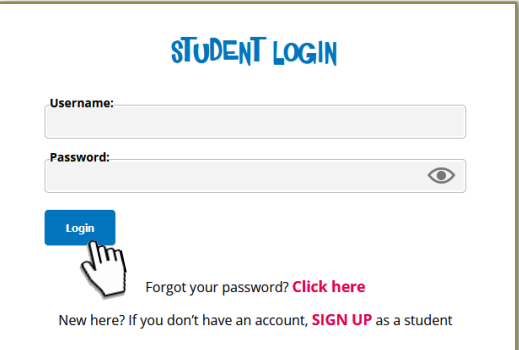

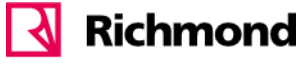

Instrucciones para el **ALUMNO (3 de 5)** Instrucciones para el **ALUMNO (3 de 5)**

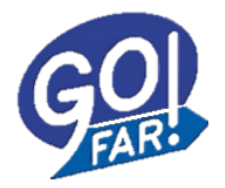

## **Cómo añadir licencias a una cuenta existente**

Si tienes más de una licencia de GO Far! que registrar en el mismo perfil o ya te creaste el usuario en años anteriores y quieres añadir las licencias del curso vigente, haz lo siguiente:

1

2

**Inicia sesión (o haz login) con tu usuario y contraseña.** Pincha en el botón *User* que hay enel menú superior de la página.

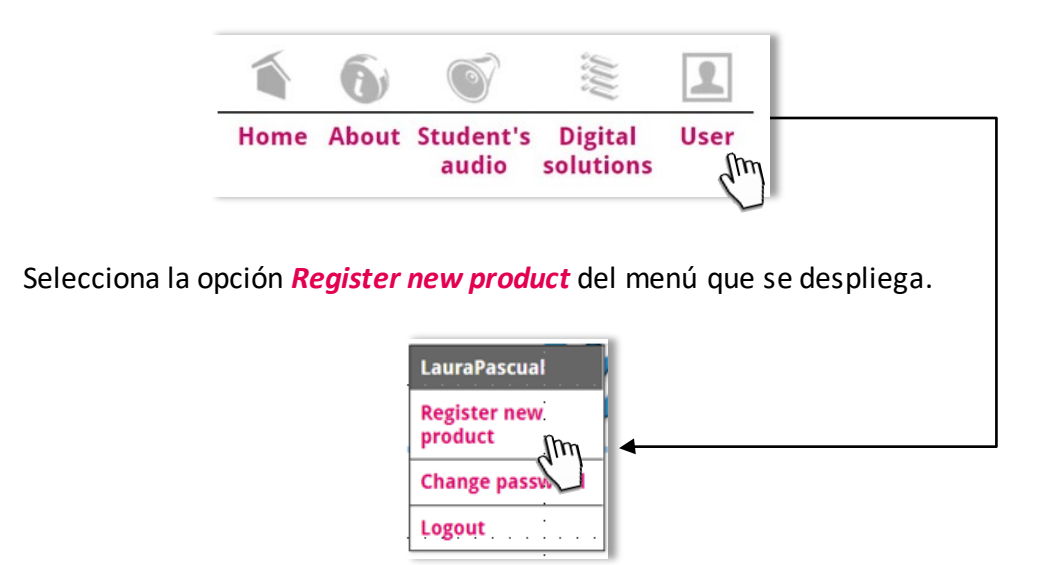

3 Introduce el código alfanumérico que encontrarás impreso **en la contracubierta** de tu libro/cuaderno y pincha el botón *Send.*

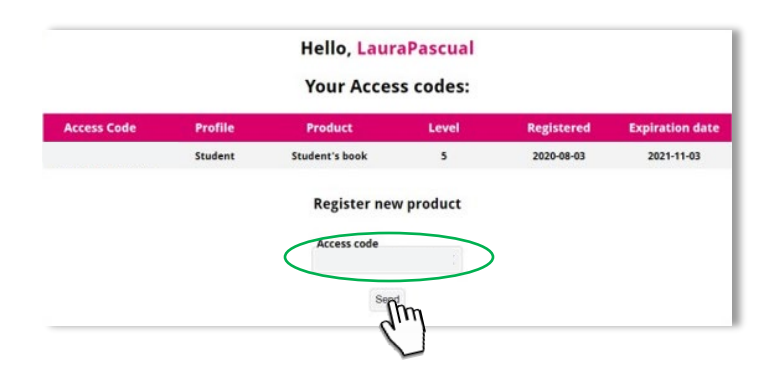

4 Verás que el nuevo producto queda añadido a tu cuenta (cuando vuelvas a entrar verás sus recursos).

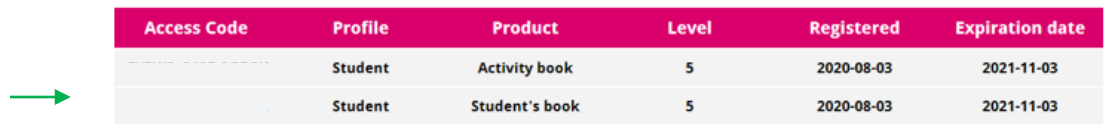

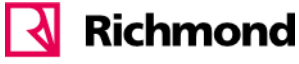

**[www.go.richmonddigital.net](http://www.go.richmonddigital.net/) www.gofar.richmonddigital.eu**

Instrucciones para el **ALUMNO (4 de 5)** Instrucciones para el **ALUMNO (4 de 5)**

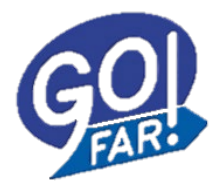

**No recuerdo mi contraseña, ¿cómo puedo recuperarla?**

**g** En la pantalla de **LOGIN**, verás la pregunta "**Forgot your password?**". Pincha sobre **Click here** para obtener una nueva.

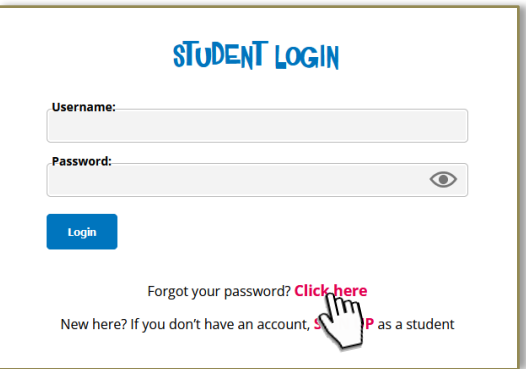

2 Introduce el *Access Code* impreso en tu libro (con el que te registraste la primera vez). Pincha el botón *Send.*

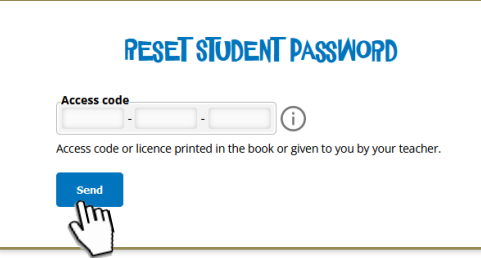

3 Te aparecerá una ventana recordándote tus datos de acceso y tu nueva contraseña. Si lo deseas, **podrás cambiarla luego desde tu perfil**.

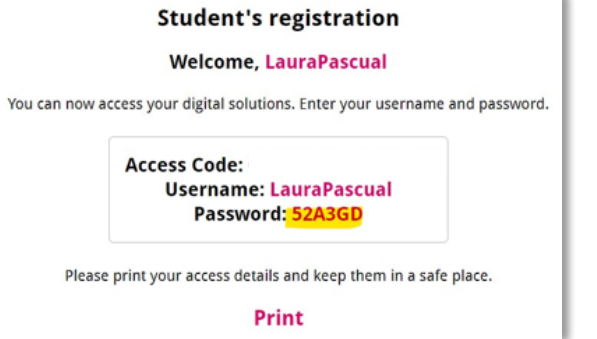

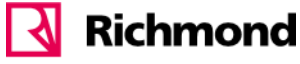

**[www.go.richmonddigital.net](http://www.go.richmonddigital.net/) www.gofar.richmonddigital.eu**

Instrucciones para el **ALUMNO (5 de 5)** Instrucciones para el **ALUMNO (5 de 5)**

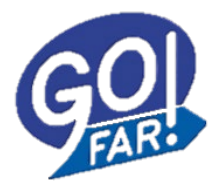

**También es importante que conozcas…**

Una vez identificado, en la parte superior de la pantalla tienes el menú principal con un **área de usuario** (User) desde donde también podrás:

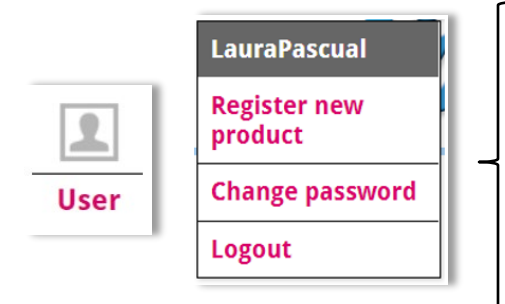

**Change password:** cambiar tu contraseña por una nueva cuando tú quieras.

**Logout**: cerrar la sesión de trabajo. Es importante para evitar bloqueos innecesarios. (Nota: los bloqueos de acceso son siempre temporales y no llevan más de varios minutos).